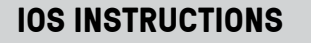

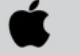

Download our free app *Téléchargez notre application gratuite*

Sevento ad on the App Store Serrow<br>Coogle Play Wim

works with the<br>Google Assistant

#### **A DOWNLOAD AND SET UP THE DALS APP**

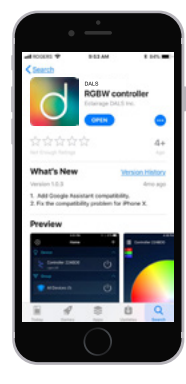

**1.** Download the free **2.** "**Dals RGBW**" app from the App Store. Пí

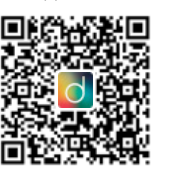

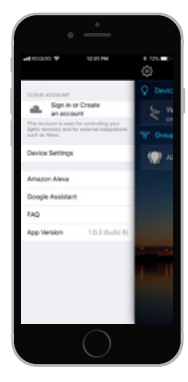

Open the app and click on  $\circledS$  to access the menu, then click on "**Sign in or Create an account**".

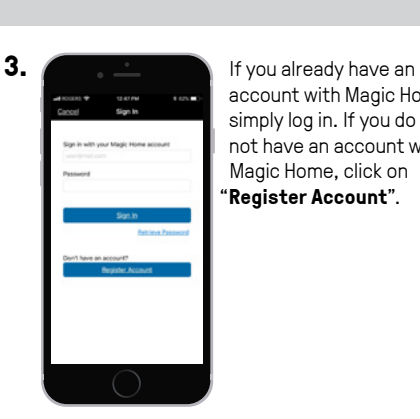

 $\bigcap$ <sup>nst Ask</sup> amazon alexa

account with Magic Home, simply log in. If you do not have an account with Magic Home, click on "**Register Account**".

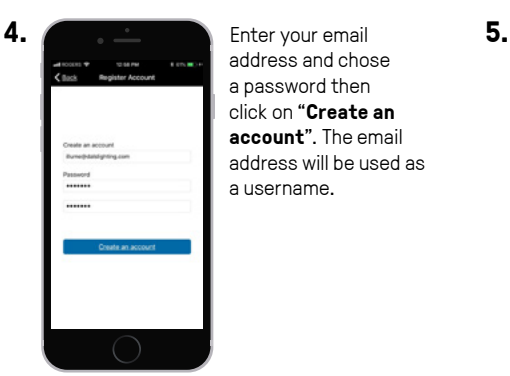

address and chose a password then click on "**Create an account**". The email address will be used as a username.

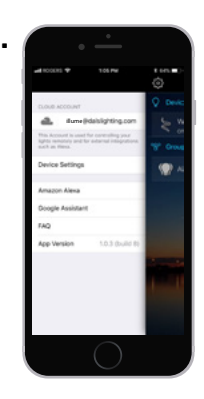

Once you have the confirmation that the account has been created, you will need to sign in with the same credentials.

### **B CONNECT AND ADD SMART LIGHTING PRODUCTS**

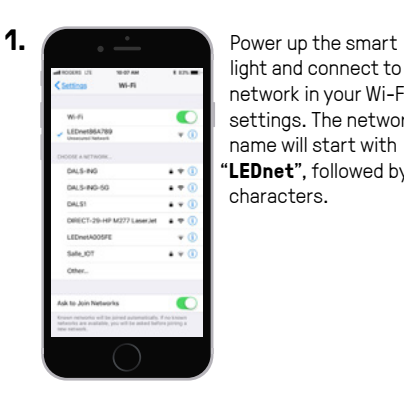

light and connect to its network in your Wi-Fi settings. The network's name will start with "**LEDnet**", followed by 6 characters.

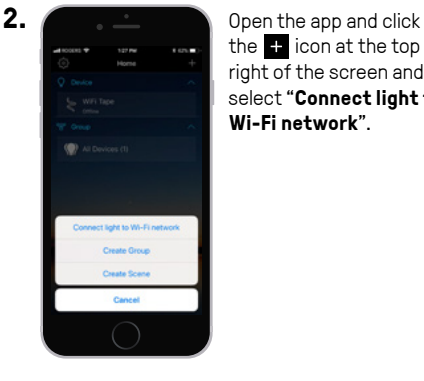

the  $\overline{a}$  icon at the top right of the screen and select "**Connect light to Wi-Fi network**".

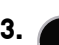

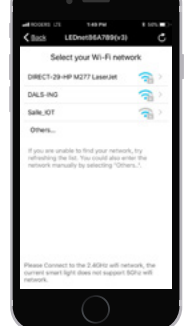

**3.** The app will be looking for all available Wi-Fi networks. Select your **2.4GHz Wi-Fi** and enter your Wi-Fi password. Please note that for the first set-up, you must connect to your 2.4GHz Wi-Fi.

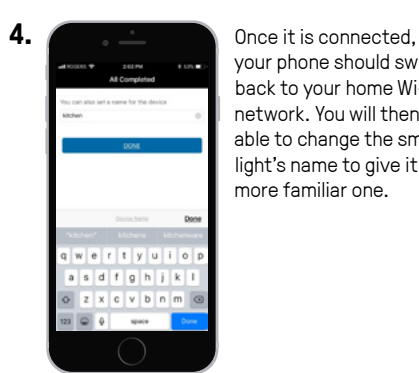

your phone should switch back to your home Wi-Fi network. You will then be able to change the smart light's name to give it a more familiar one.

> 1 877 430 1818 www.dalslighting.com

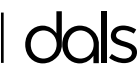

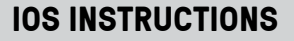

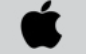

Download our free app *Téléchargez notre application gratuite*

works with the<br>Google Assistant

**Conduction on the App Store** Serrow<br>Coogle Play

 $\bigcap$  amazon alexa

# wifi

#### **C LIGHT UP YOUR WORLD WITH DALS**

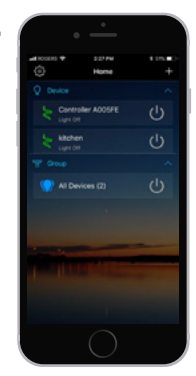

**1.** You should now have **2.** control over the smart light from this menu. You can turn it on or off and rename the smart light to give it a more familiar one.

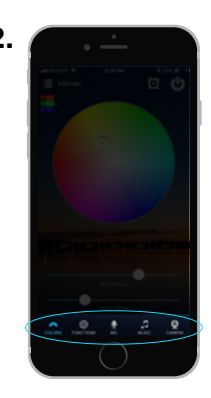

By clicking once on the smart light's name, you can get full control over your lights with the 5 control modes.

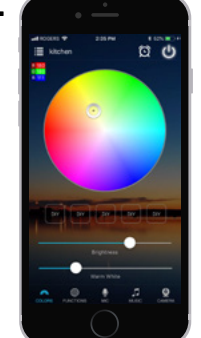

**3.** The "**COLORS**" tab allows you to pick a color with the color wheel. Long press one of the "**DIY**" or existing color presets to save the color and intensity to an easily accessible shortcut. The sliders at the bottom allow you to dim or adjust color temperature of your lights.

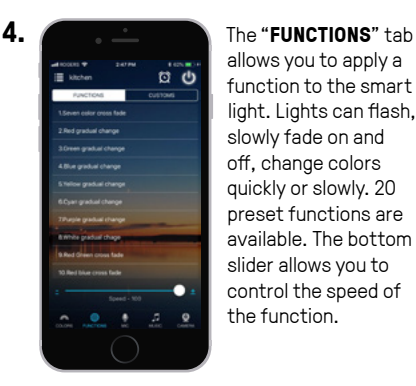

allows you to apply a function to the smart light. Lights can flash, slowly fade on and off, change colors quickly or slowly. 20 preset functions are available. The bottom slider allows you to control the speed of the function.

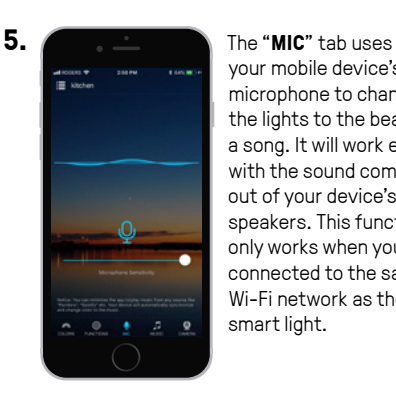

your mobile device's microphone to change the lights to the beat of a song. It will work even with the sound coming out of your device's speakers. This function only works when you are connected to the same Wi-Fi network as the smart light.

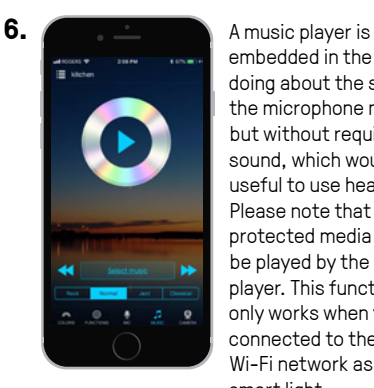

embedded in the app, doing about the same as the microphone mode, but without requiring any sound, which would be useful to use headphones. Please note that DRMprotected media cannot be played by the music player. This function only works when you are connected to the same Wi-Fi network as the smart light.

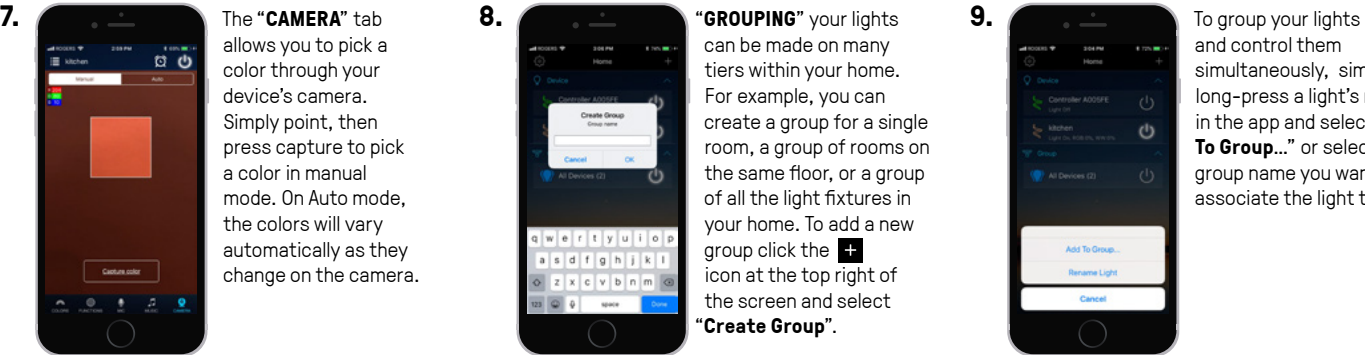

allows you to pick a color through your device's camera. Simply point, then press capture to pick a color in manual mode. On Auto mode, the colors will vary automatically as they change on the camera.

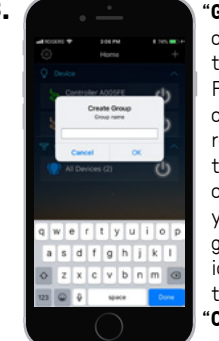

can be made on many tiers within your home. For example, you can create a group for a single room, a group of rooms on the same floor, or a group of all the light fixtures in your home. To add a new  $q$ roup click the  $\blacksquare$ icon at the top right of the screen and select "**Create Group**".

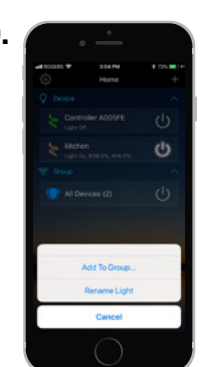

and control them simultaneously, simply long-press a light's name in the app and select "**Add To Group**…" or select the group name you want to associate the light to.

1 877 430 1818 www.dalslighting.com

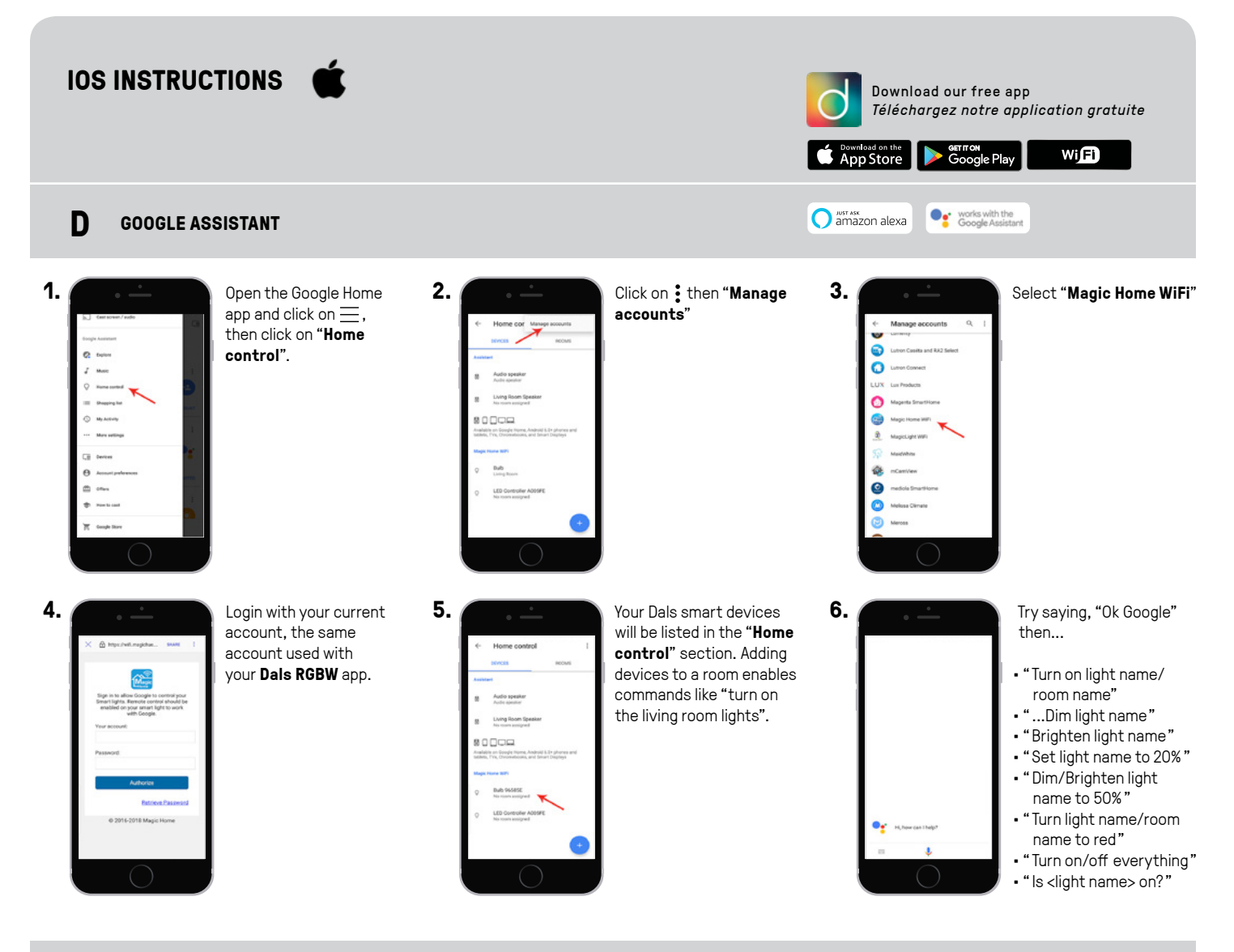

# **E AMAZON ALEXA**

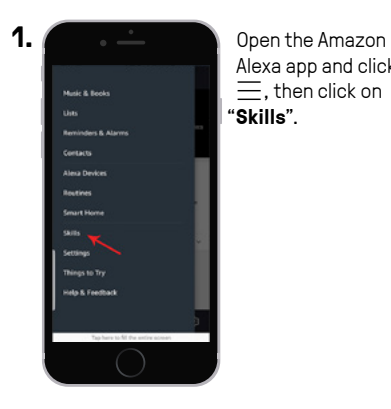

Alexa app and click on  $\equiv$ , then click on "**Skills**".

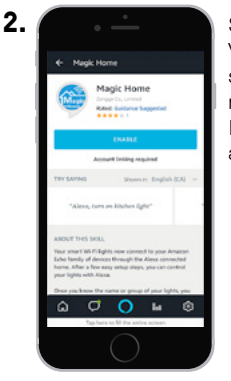

Search "**Magic Home**". You should see the below skill appear in the search results. Tap on the "**Magic Home**" skill to enable access.

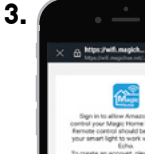

You will need to link your device. Login with your current account, the same account used with your **Dals RGBW** app.

COIS

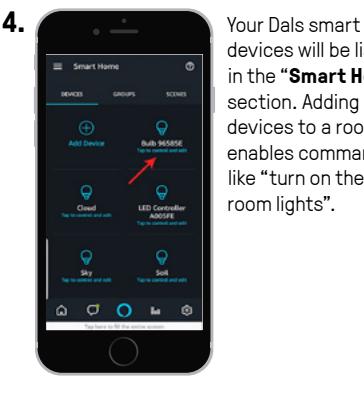

devices will be listed in the "**Smart Home**" section. Adding devices to a room enables commands like "turn on the living room lights".

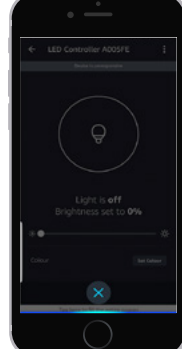

**5.** Try saying, "Alexa" then...

• "Turn on light name/ room name"

- " ...Dim light name"
- "Brighten light name"
- "Set light name to 20%"
- "Dim/Brighten light name to 50%"
- "Turn light name/room name to red"
- "Turn on/off everything"
- " Is <light name> on?"

1 877 430 1818 www.dalslighting.com